학위청구방식 신청

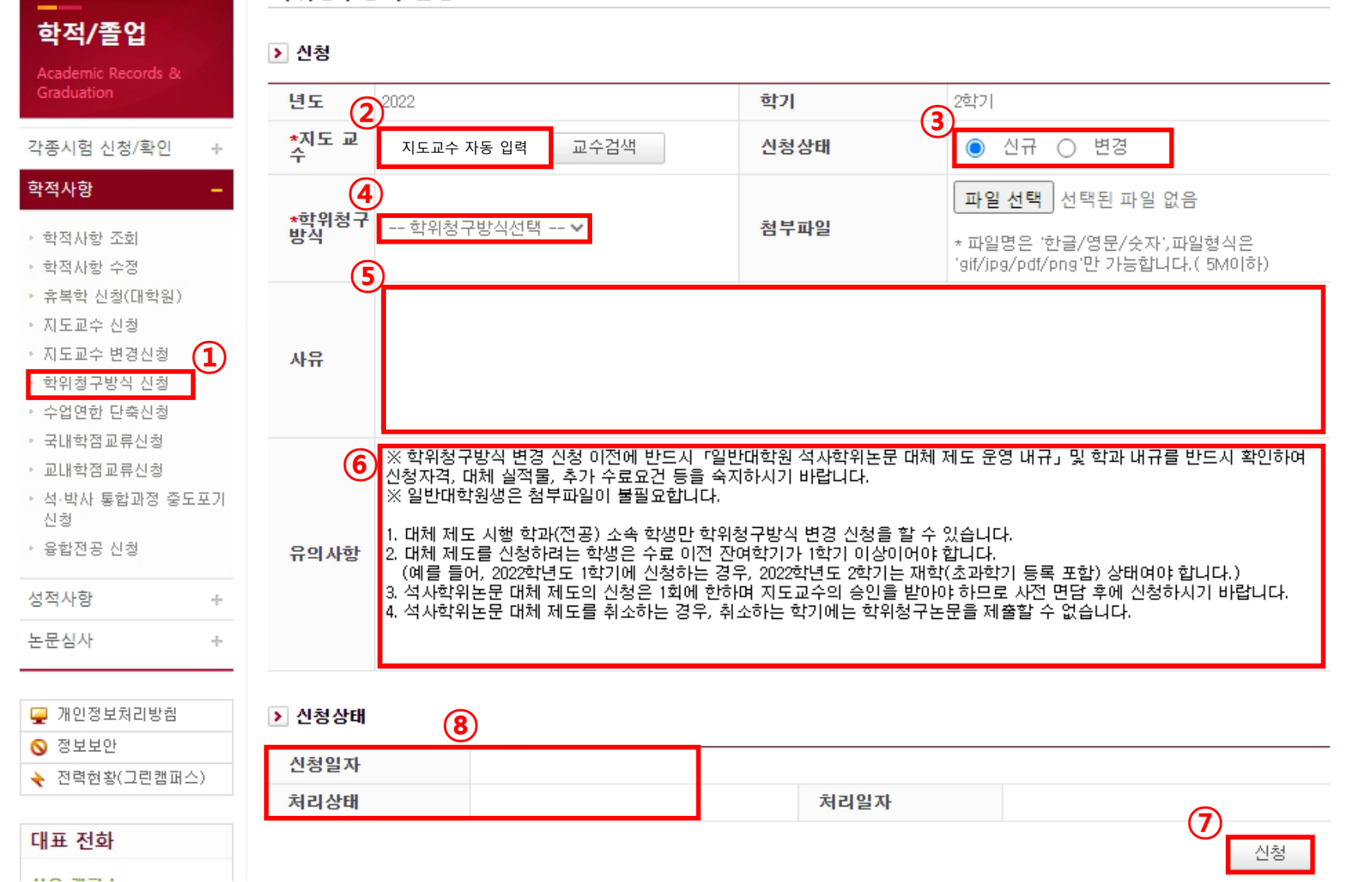

⑧ 신청 이후 상태를 확인할 수 있음

⑦ 기재한 사항을 다시 한번 확인한 이 후에 신청함

⑥ 유의사항을 반드시 확인함

⑤ 신청 사유를 입력함 (입력된 사유를 지도교수가 확인 가능)

- ④ 학위청구방식선택 드롭박스를 클릭하여 "논문대체" 선택함
- ③ 신청상태는 반드시 신규로 지정함

※ 신입생은 지도교수 지정 후 신청

- ② 신청 학생 본인의 지도교수가 자동으로 입력되어 있음
- ① 메뉴: KUPID > 학적/졸업 > 학적사항 > 학위청구방식 신청

## ➢ 학위청구방식 신청 메뉴 매뉴얼 (석사학위논문 대체 제도 신청)

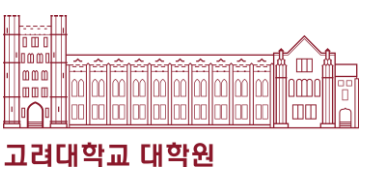